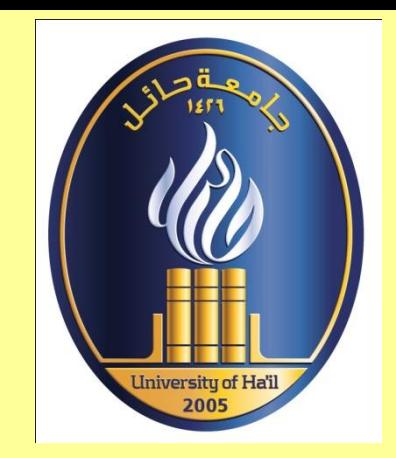

**كلٌة التربٌة**

**تصسٌم سوقع الكترونً ورفعه على سوقع الجاسعة**

**إعداد د /هانً أبو الفتوح جاد إبراهٌم** الأستاذ المساعد بقسم الوسائل و تكنولوجيا التعليم **بكلٌة التربٌة - جاسعة حائل**

### **طرٌقة رفع السوقع الخاص بك فً الصفحة الشخصٌة لسوقع الجاسعة <http://wfa.uoh.edu.sa/FileManager.ashx>**

**ستاح لكل عضو هٌئة تدرٌس ستساحة على ه ا السوقع لوضع بٌاناته وأي سلفات أخرى ٌرٌد رفعها ، كسا ٌسكنه الدخول إلٌها وتحدٌثها فً الوقت ال ي ٌرٌده عن طرٌق اتسم الستستخدم وكلسة التسر الخاصة بكل عضو هٌئة تدرٌس الستستخدسان فً الدخول للخدسات اإللكترونٌة بالجاسعة )البانر( .**

### **طرٌقة رفع السوقع الخاص بك فً الصفحة الشخصٌة لسوقع الجاسعة <http://wfa.uoh.edu.sa/FileManager.ashx>**

**لرفع سلفات الصفحة الشخصٌة أدخل للسوقع سن الرابط-للدخول على الستساحة السخصصة للصفحة الشخصٌة التالً :**

**https://wfa.uoh.edu.sa/Login.ashx تظهر لك صفحة بها ثالثة خٌارات اختار ستابعة ه ا السوقع غٌر ستستحتسن ، وباللغة االنجلٌزٌة Continue to this website not recommended.**

### **طرٌقة رفع السوقع الخاص بك فً الصفحة الشخصٌة لسوقع الجاسعة**

### **<http://wfa.uoh.edu.sa/FileManager.ashx>**

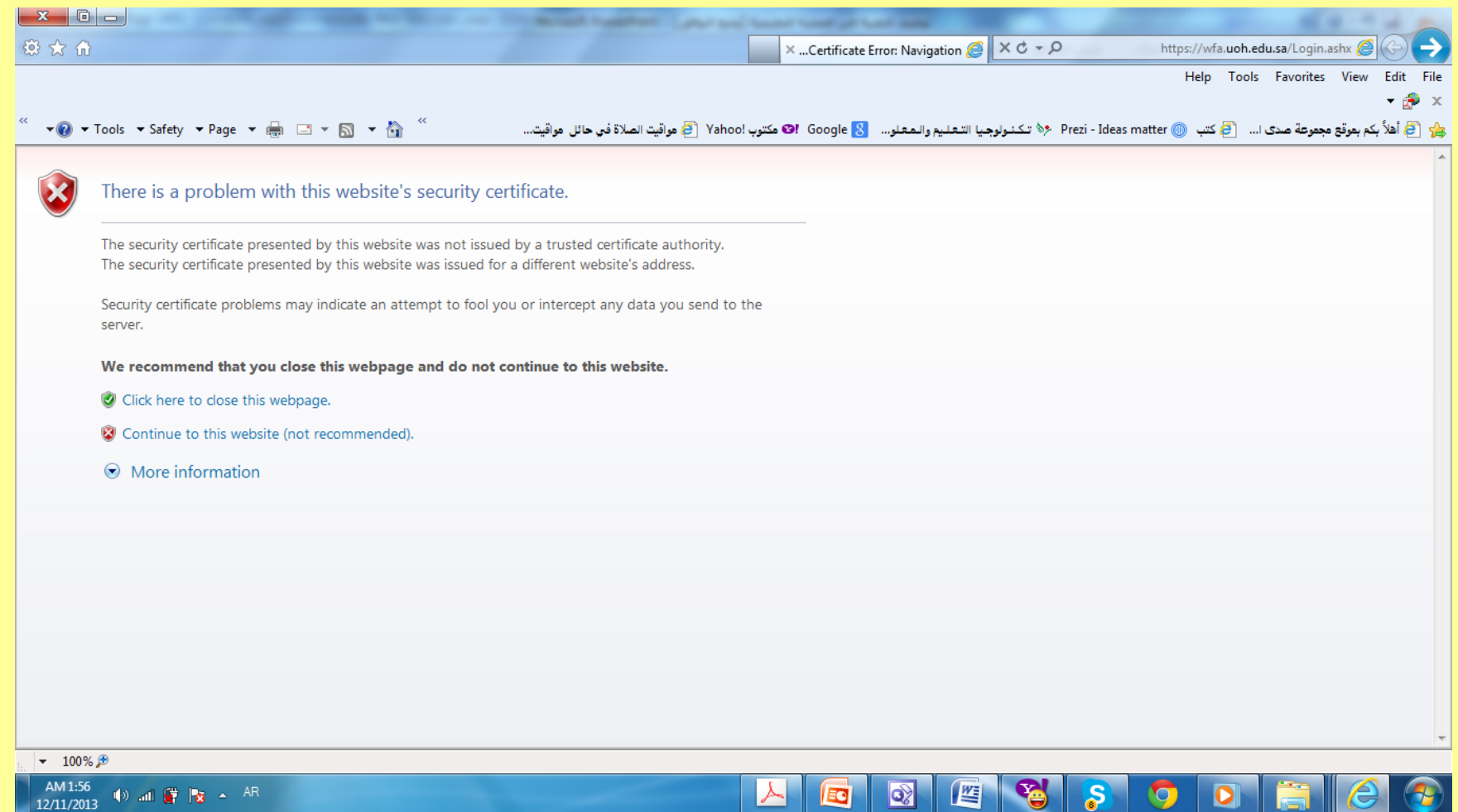

### **طرٌقة رفع السوقع الخاص بك فً الصفحة الشخصٌة لسوقع الجاسعة**

#### **<http://wfa.uoh.edu.sa/FileManager.ashx>**

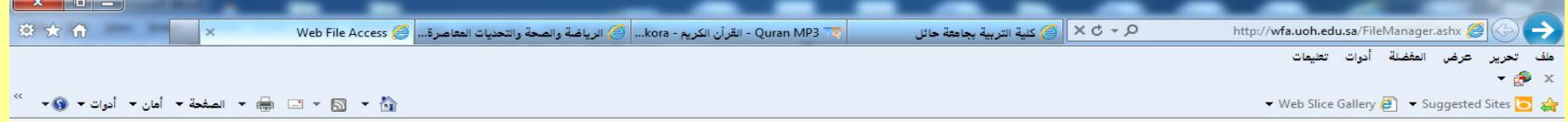

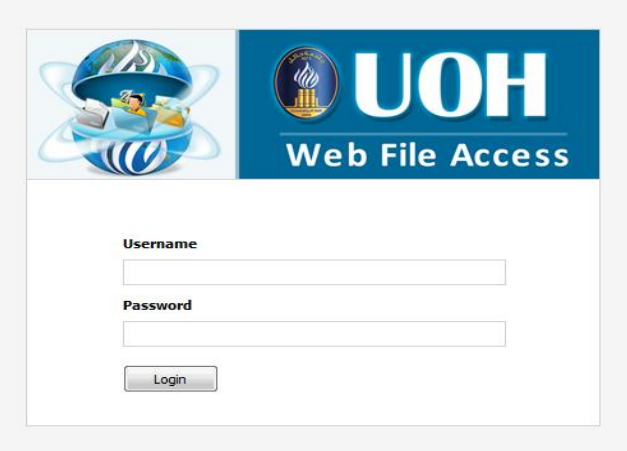

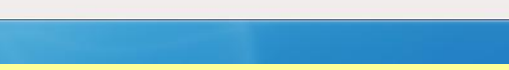

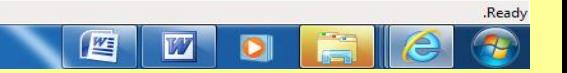

● 智 P 最 A EN

اكتب أميلك الجامعي وكلمة السر

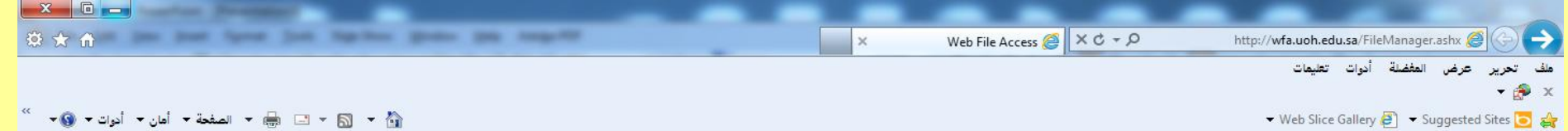

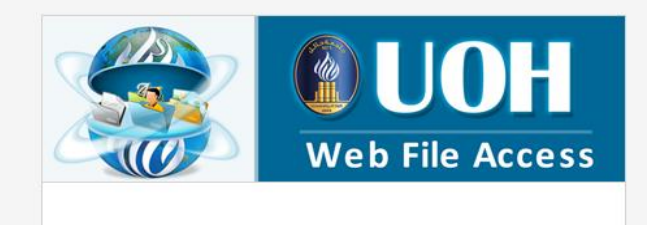

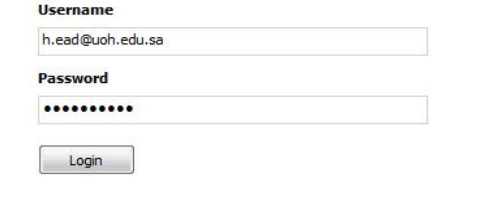

.Ready

 $\frac{1}{\sqrt{2}}$ 

 $\blacksquare$ 

四

 $\overline{W}$ 

 $\overline{\mathbf{o}}$ 

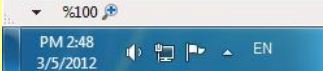

هذه صفحتك الشخصية على موقع الجامعة

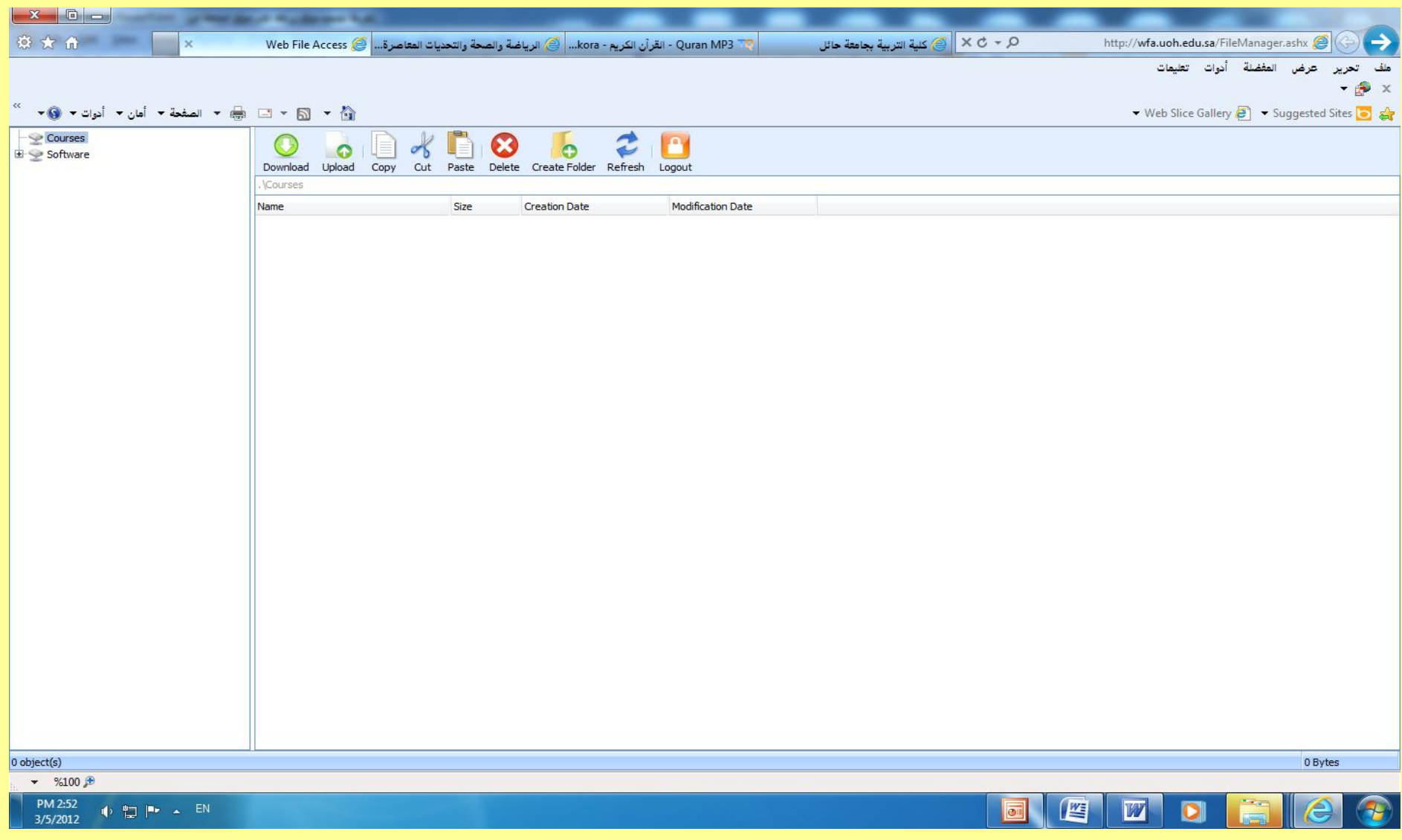

لتحميل ( تنزيل ) أي ملف من الصفحة

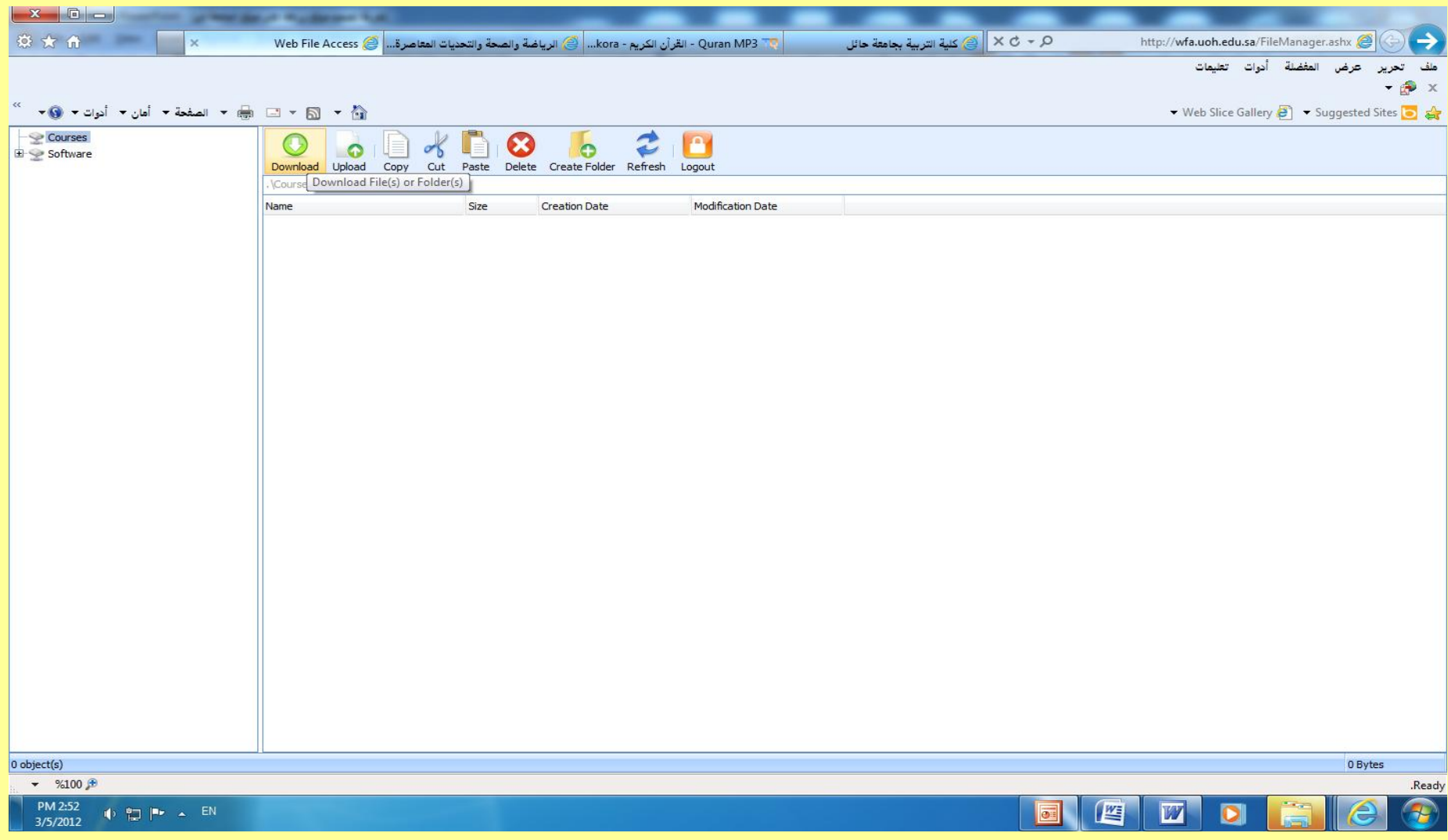

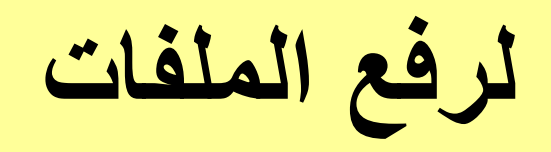

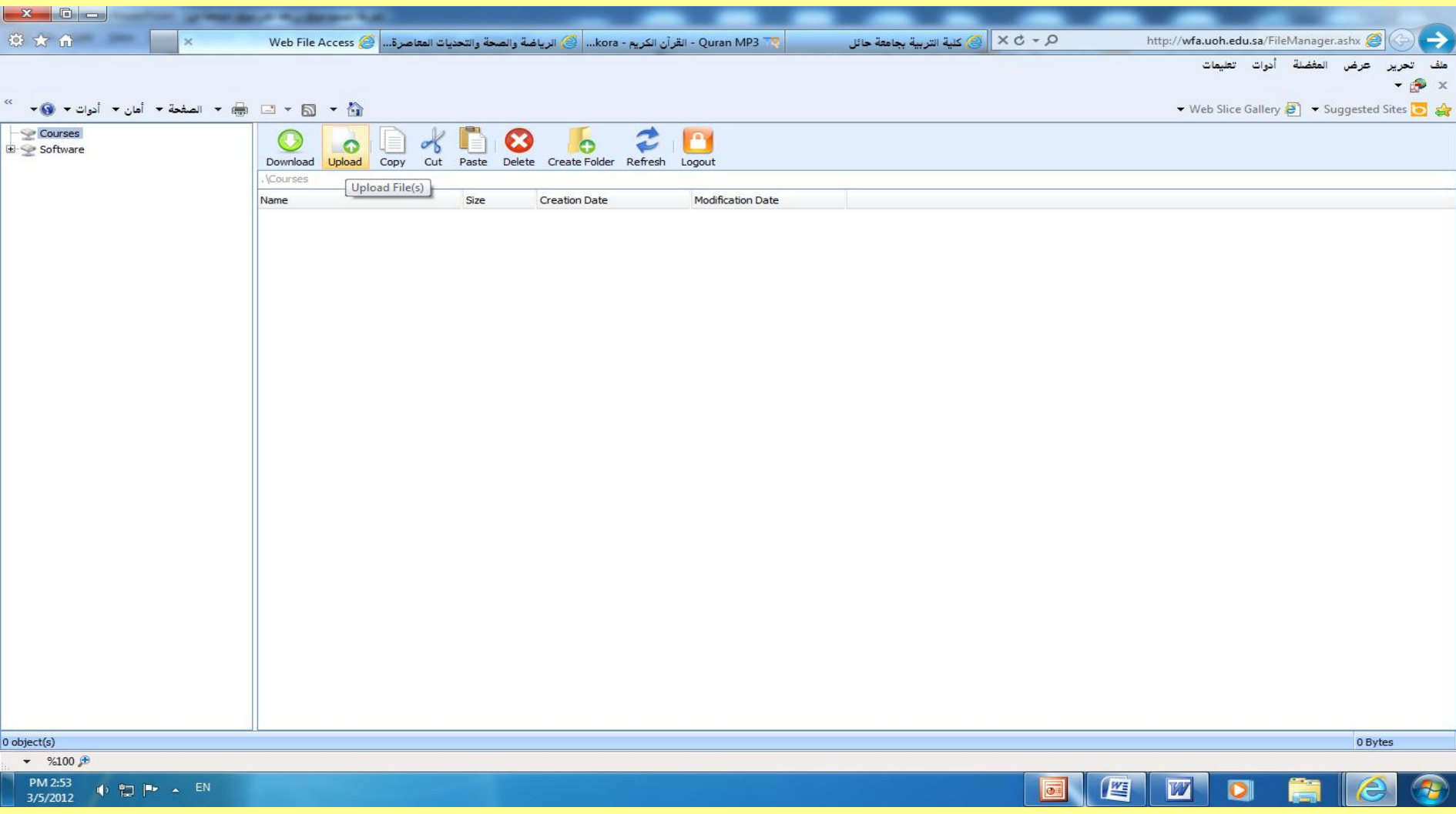

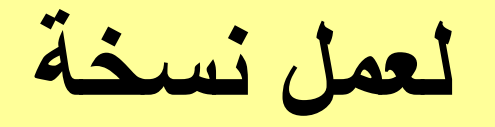

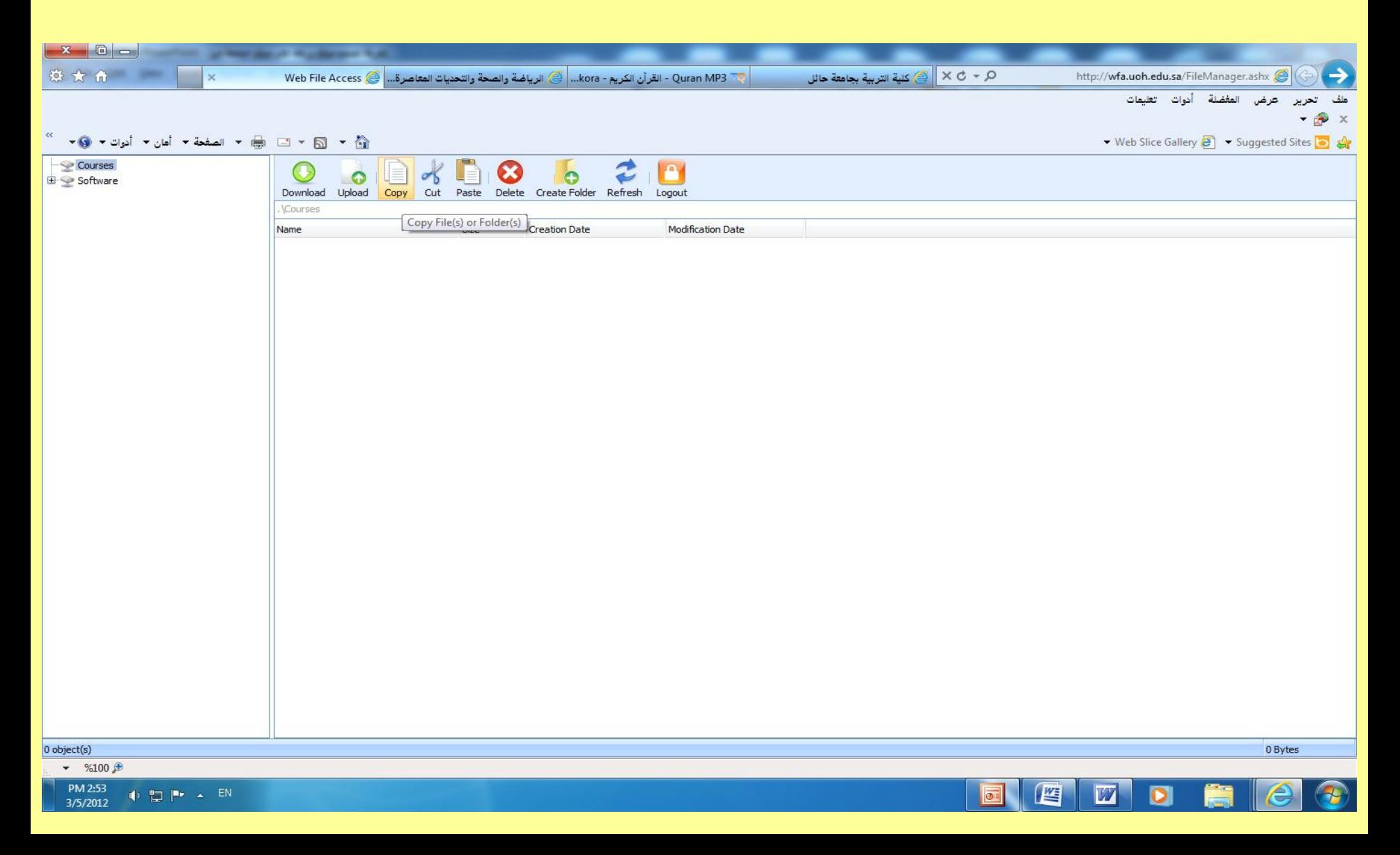

لقطع أي شَيْ من الصفحة مع الاحتفاظ به

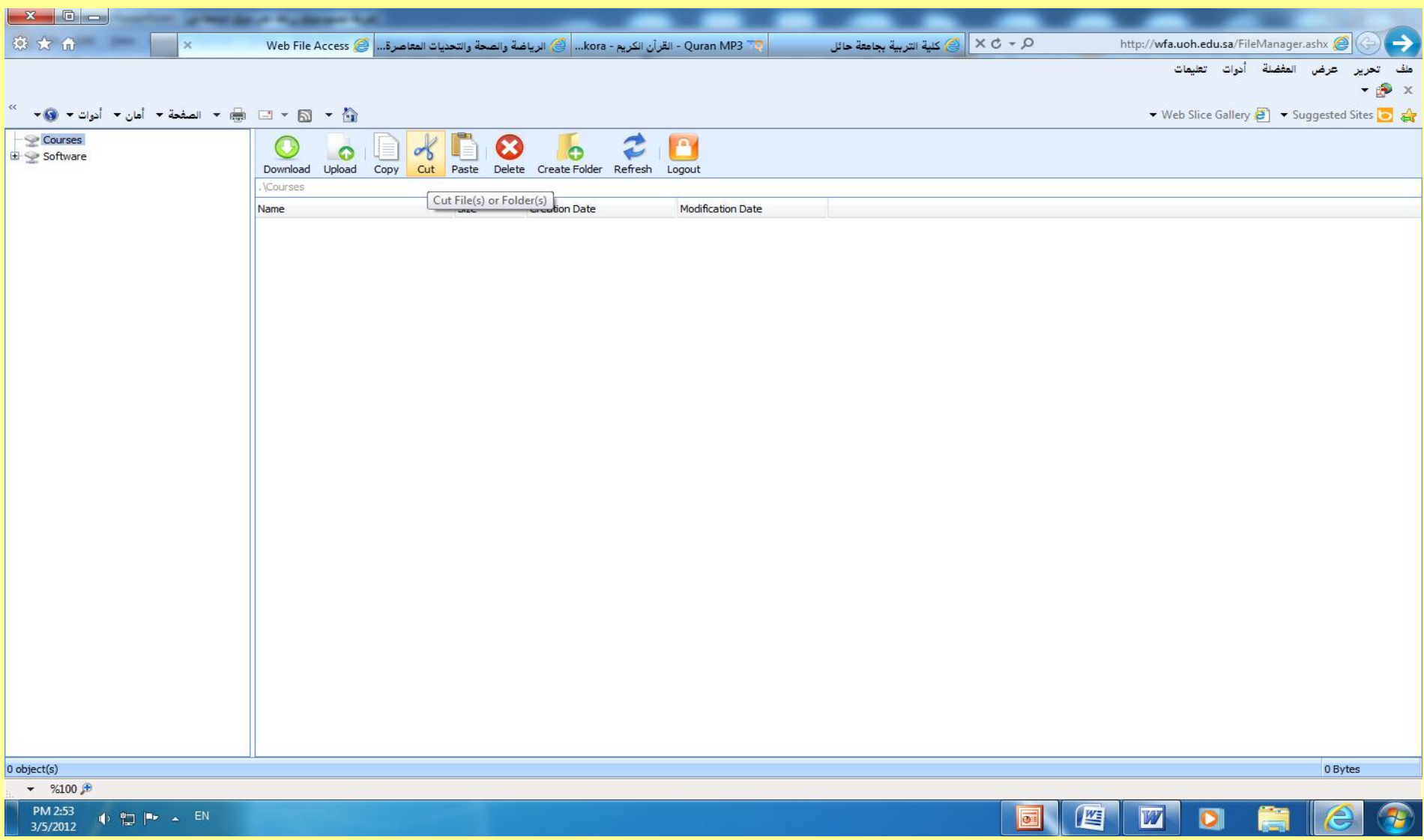

**للصق أي سلف بالصفحة**

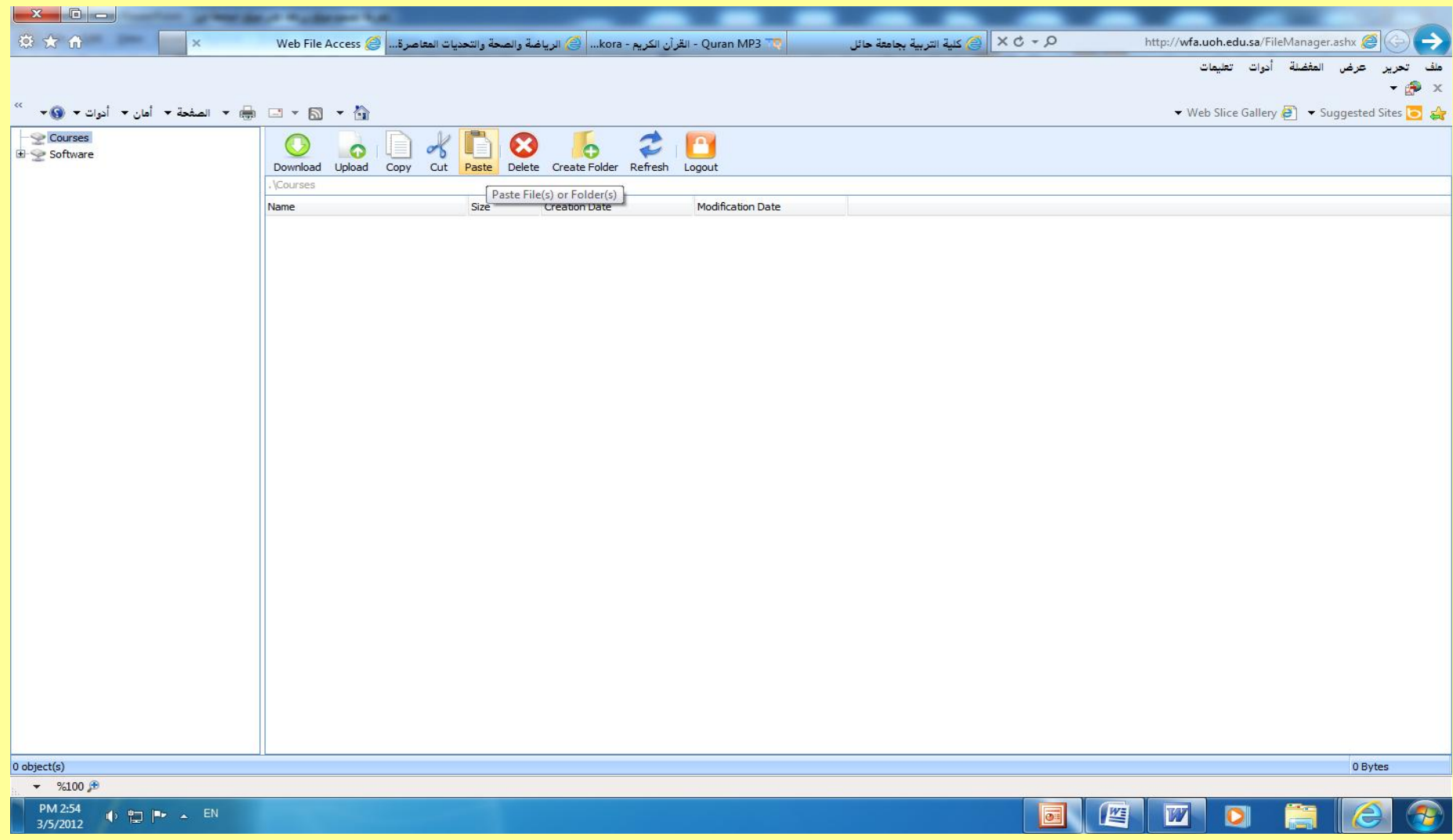

لحذف أي شي من الصفحة

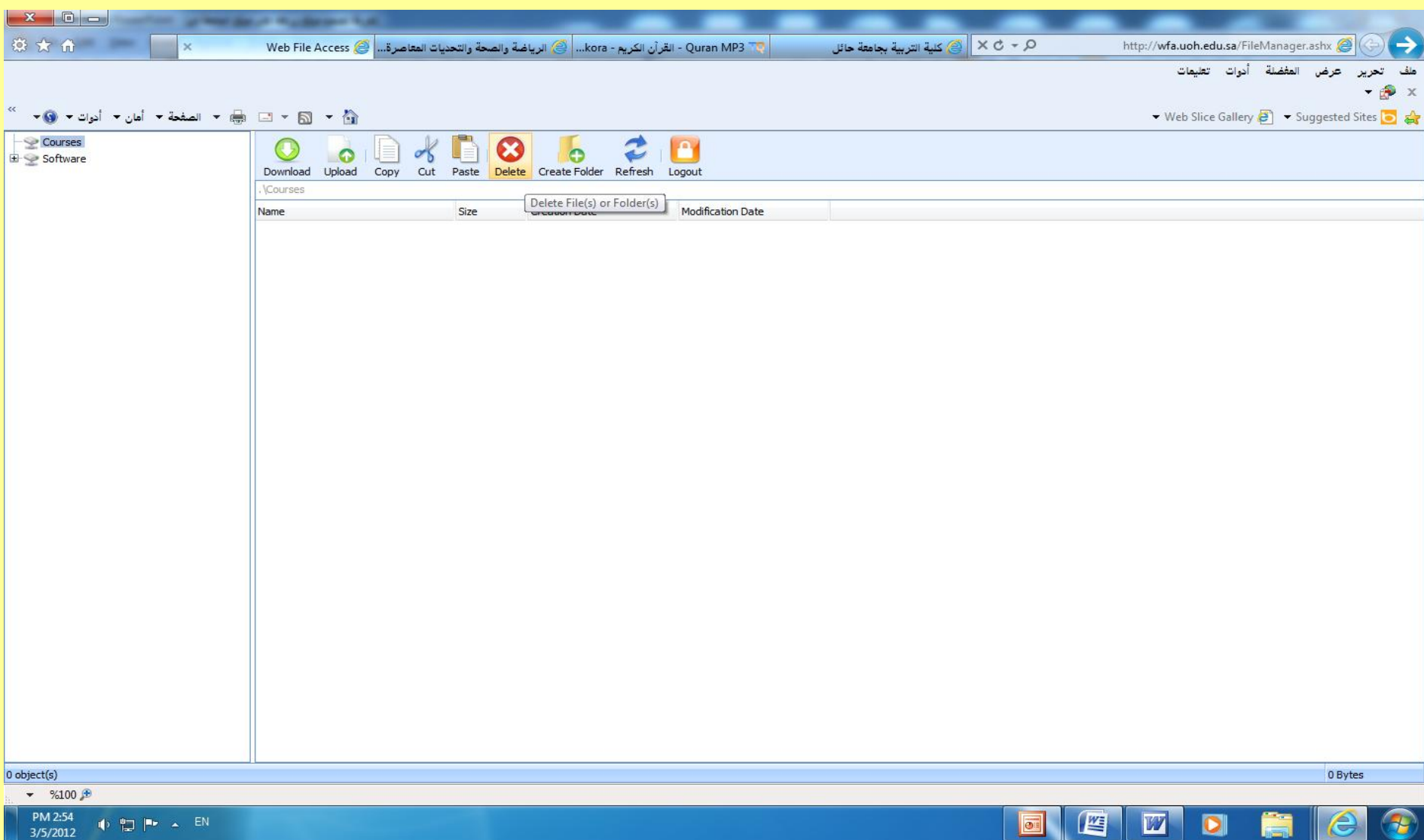

لعمل ملف في الصفحة

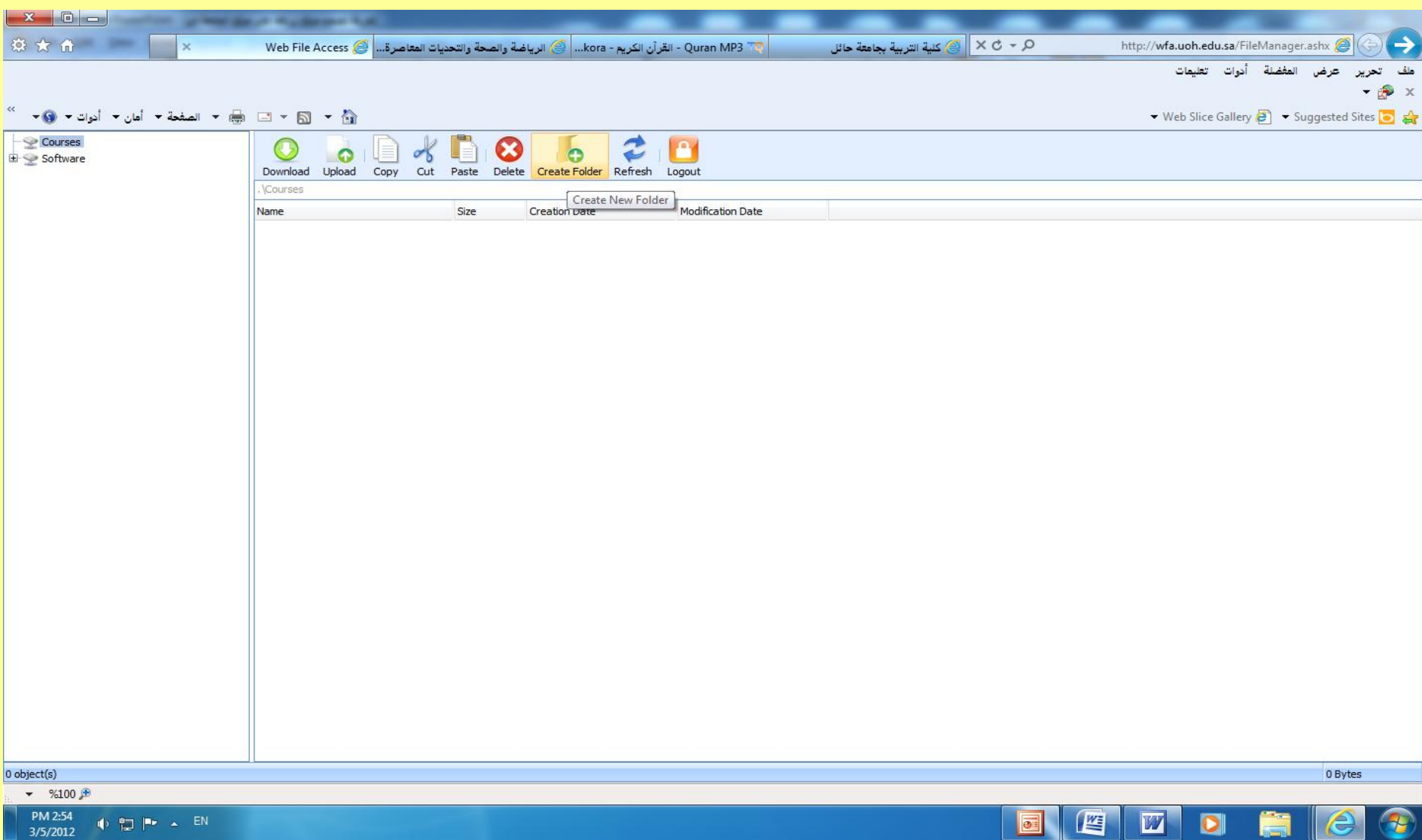

# لعمل تحديث "تهيئة" Refresh

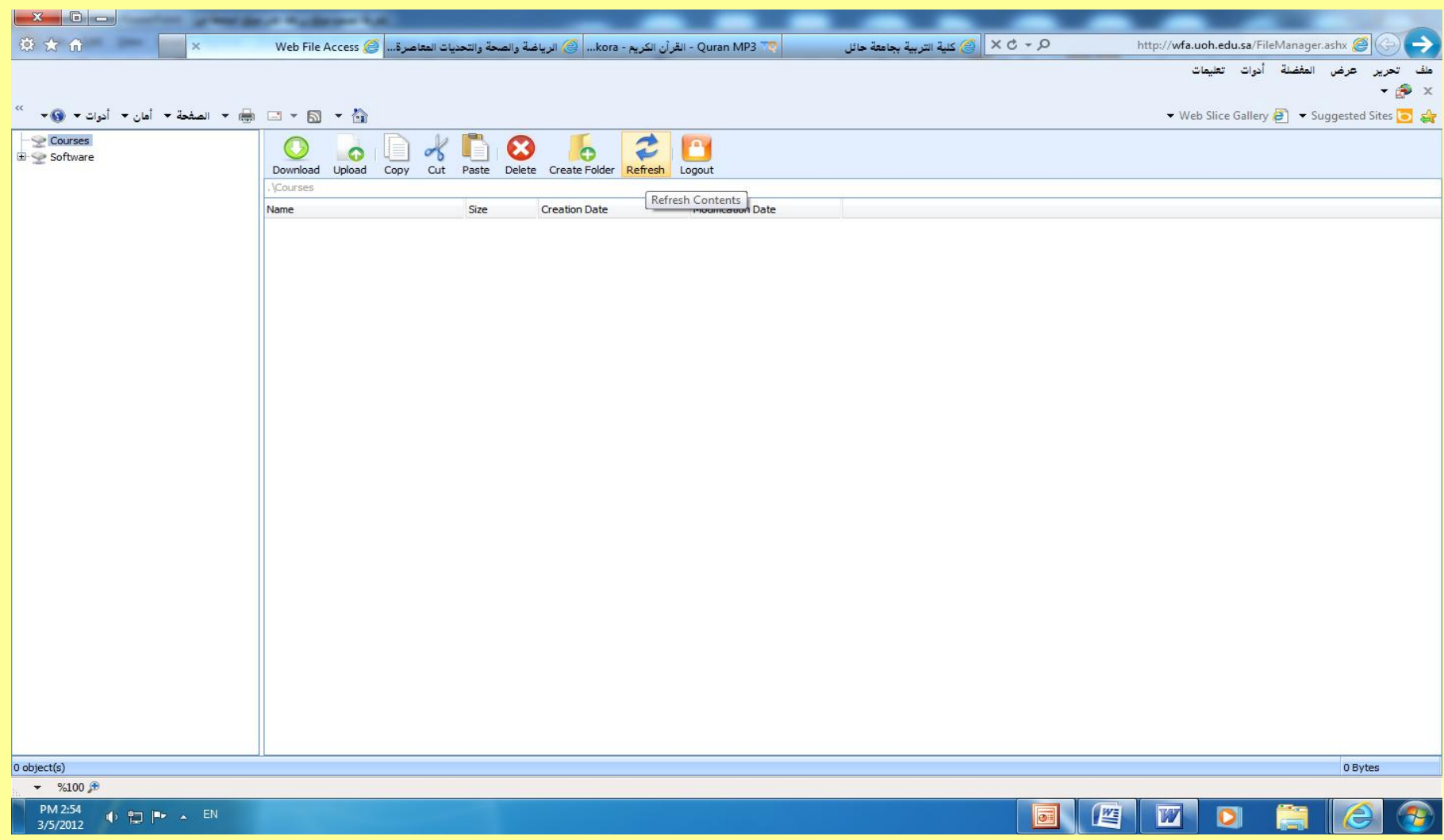

**للخروج سن الصفحة**

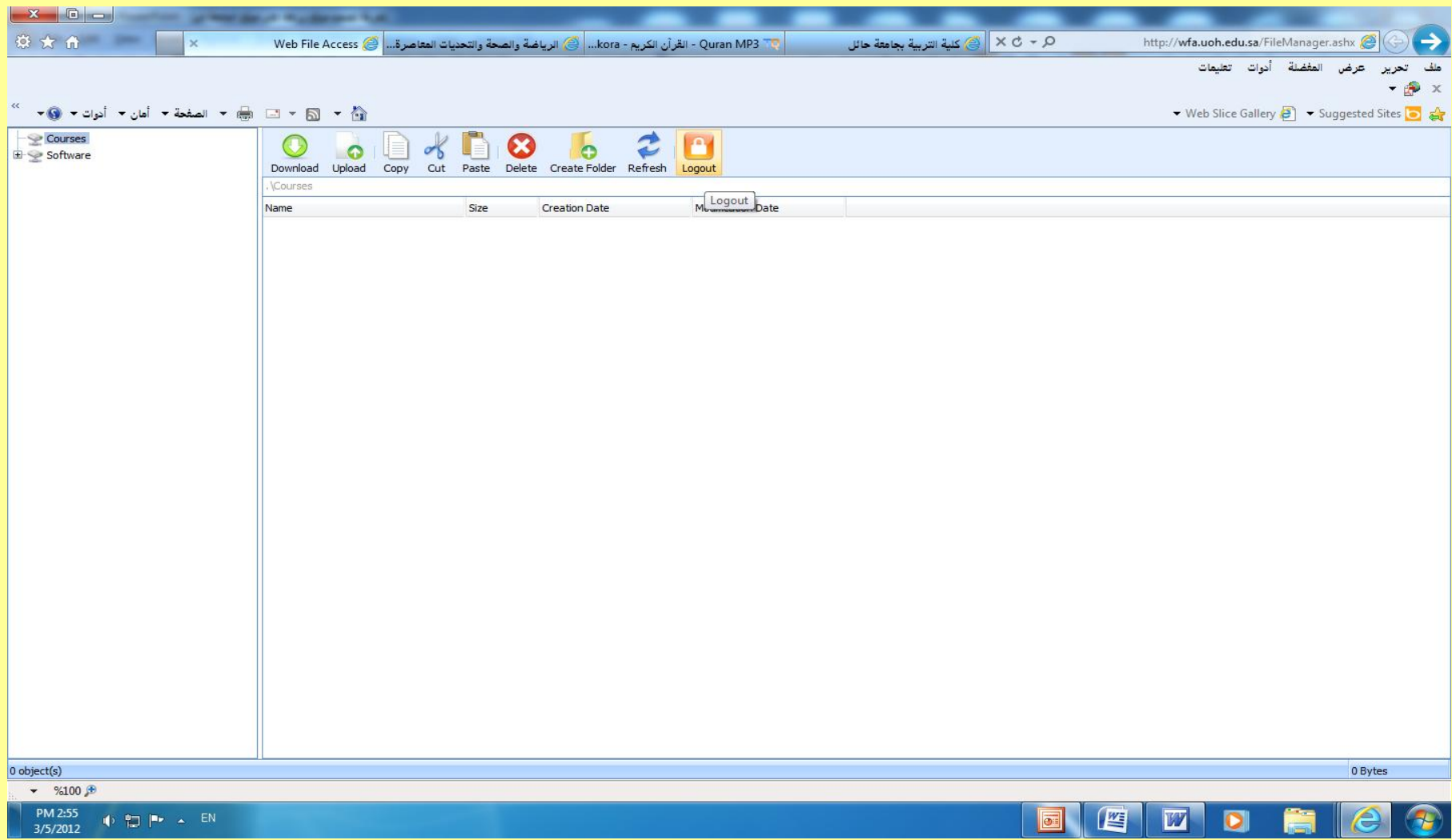

# الآن صفحتك بها بعض الموضوعات التي تم<br>رفعها

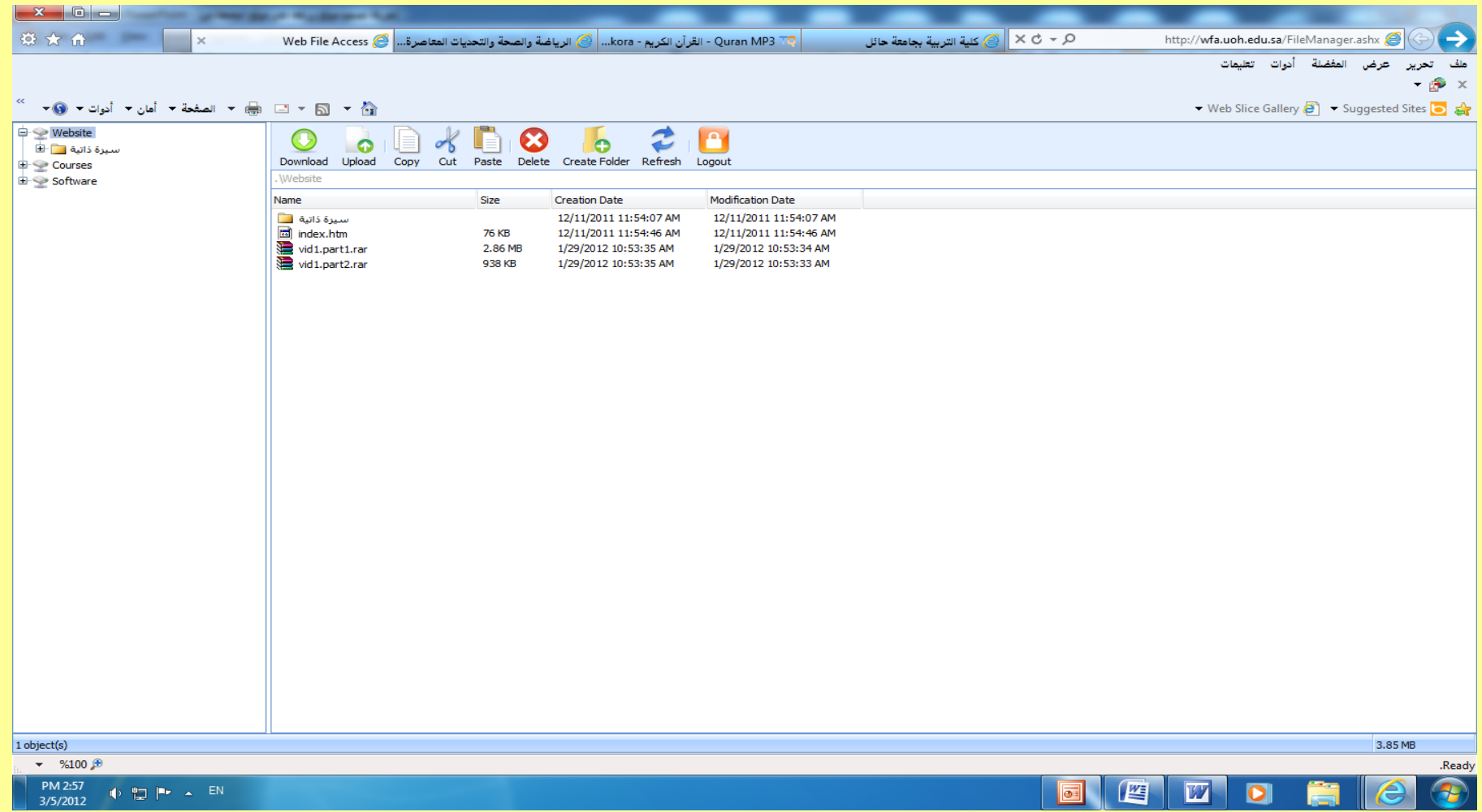

# **اضغط على upload لرفع السلفات**

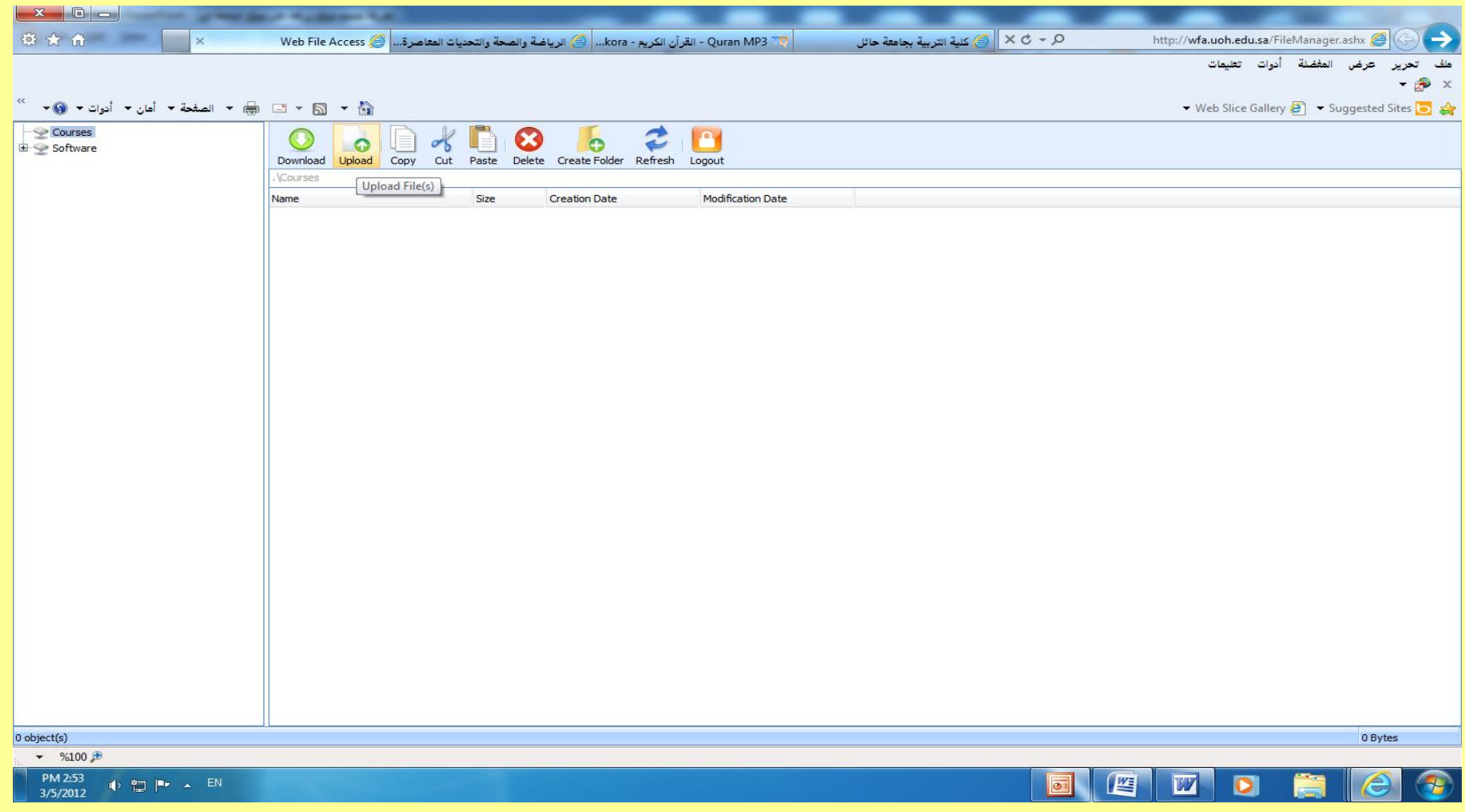

# **تظهر لك ناف ة اضغط على Add**

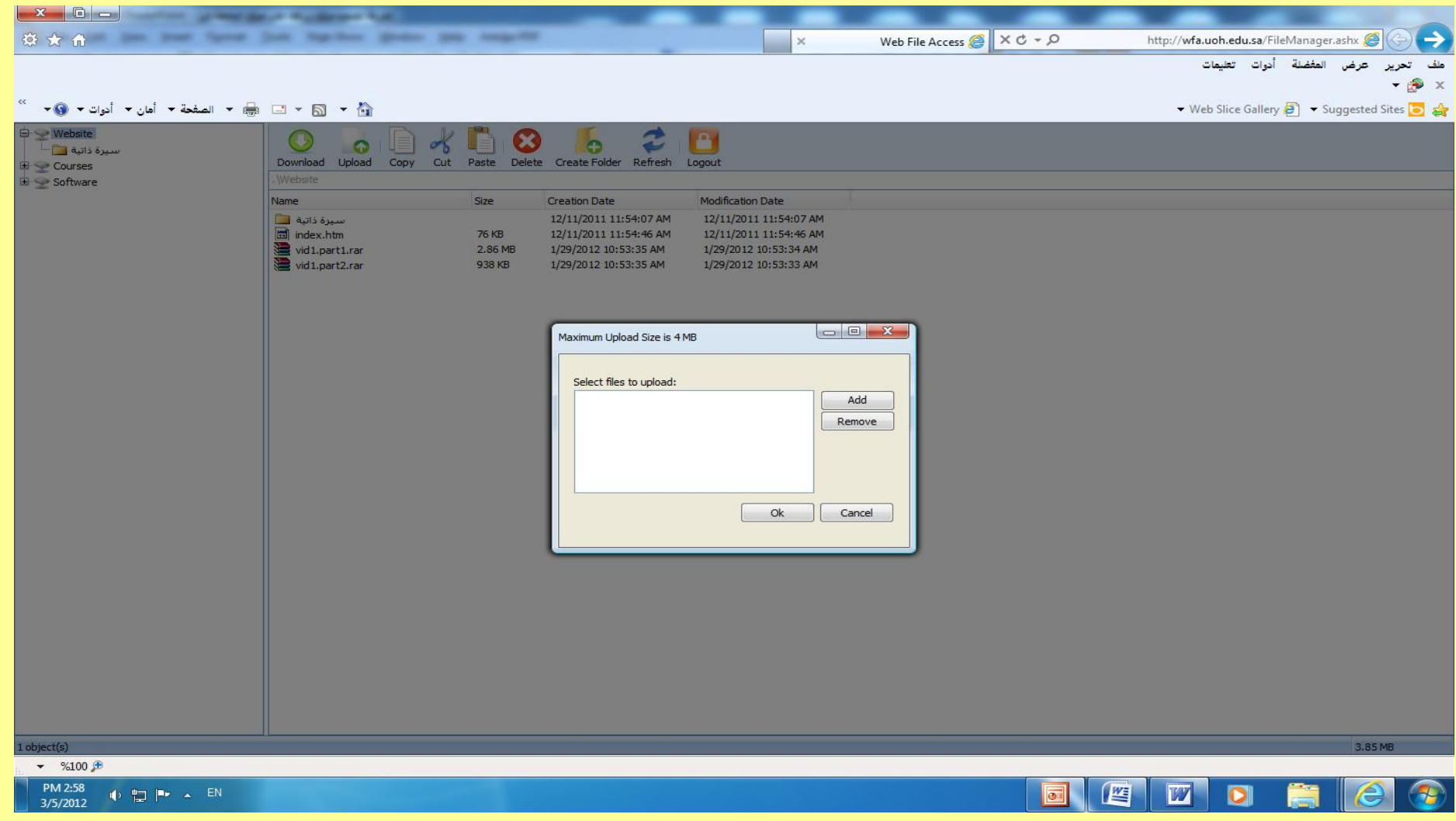

### **لتفعٌل الستساحة السخصصة لك**

• **ا ا ظهرت لك رتسالة تفٌد بأن لٌس لدٌك سوافقة لرفع أي شئ على الصفحة الشخصٌة على سوقع الجاسعة ٌسكنك التواصل سع ستسئول تفعٌل الصفحة فً ITC بالجاسعة على التلٌفون ) األتسود ( الثابت الجاسعً رقم 5358352**

# **تظهر لك قائسة اختار سنها سا ترٌد رفعه سن جهاز الكسبٌوتر الخاص بك**

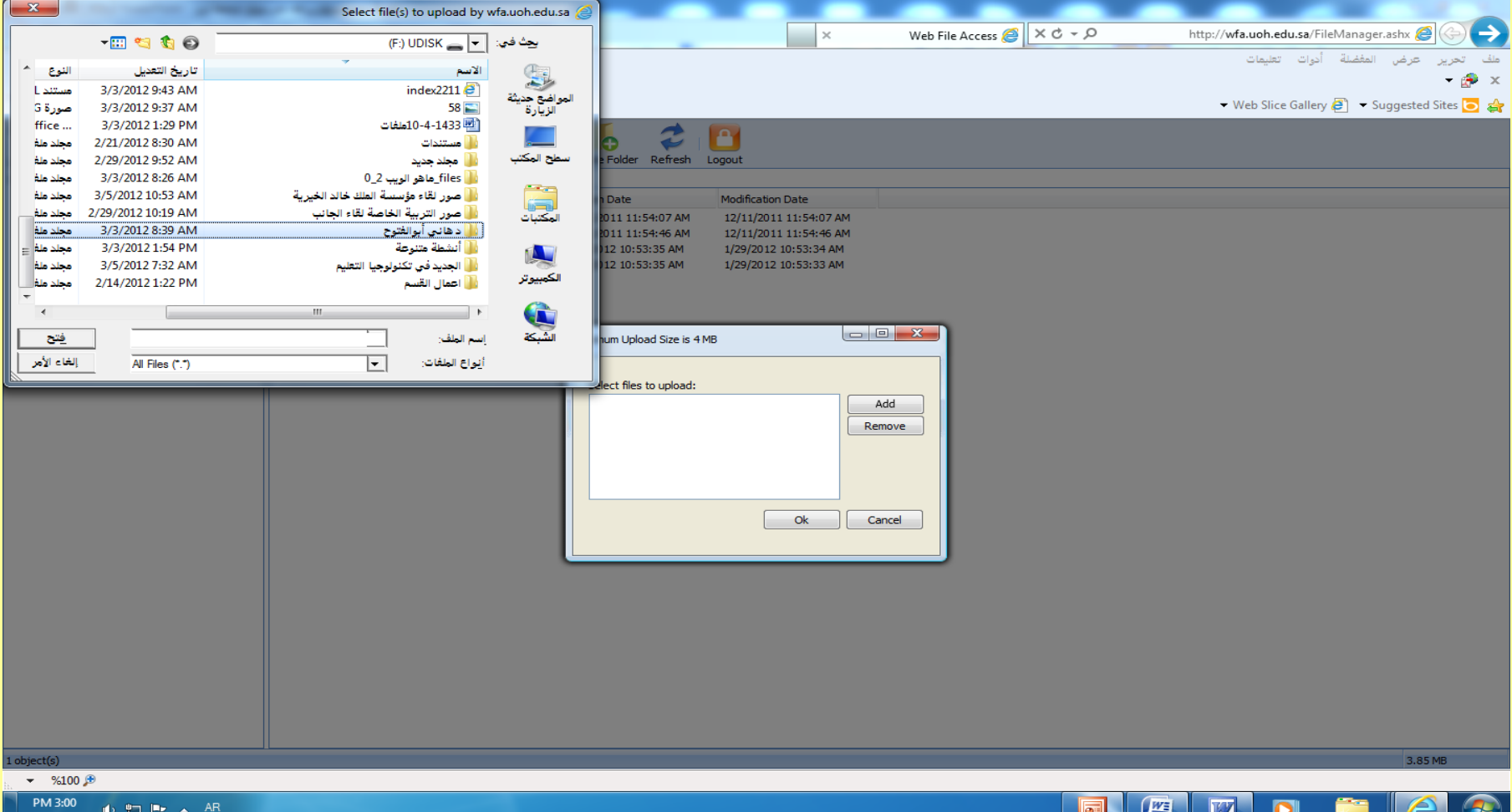

## **ٌسكنك رفع صورة أو سلف أو فٌدٌو أو سوقعك إ ا لم تكن له اتستضافة سجانٌة على صفحتك الشخصٌة**

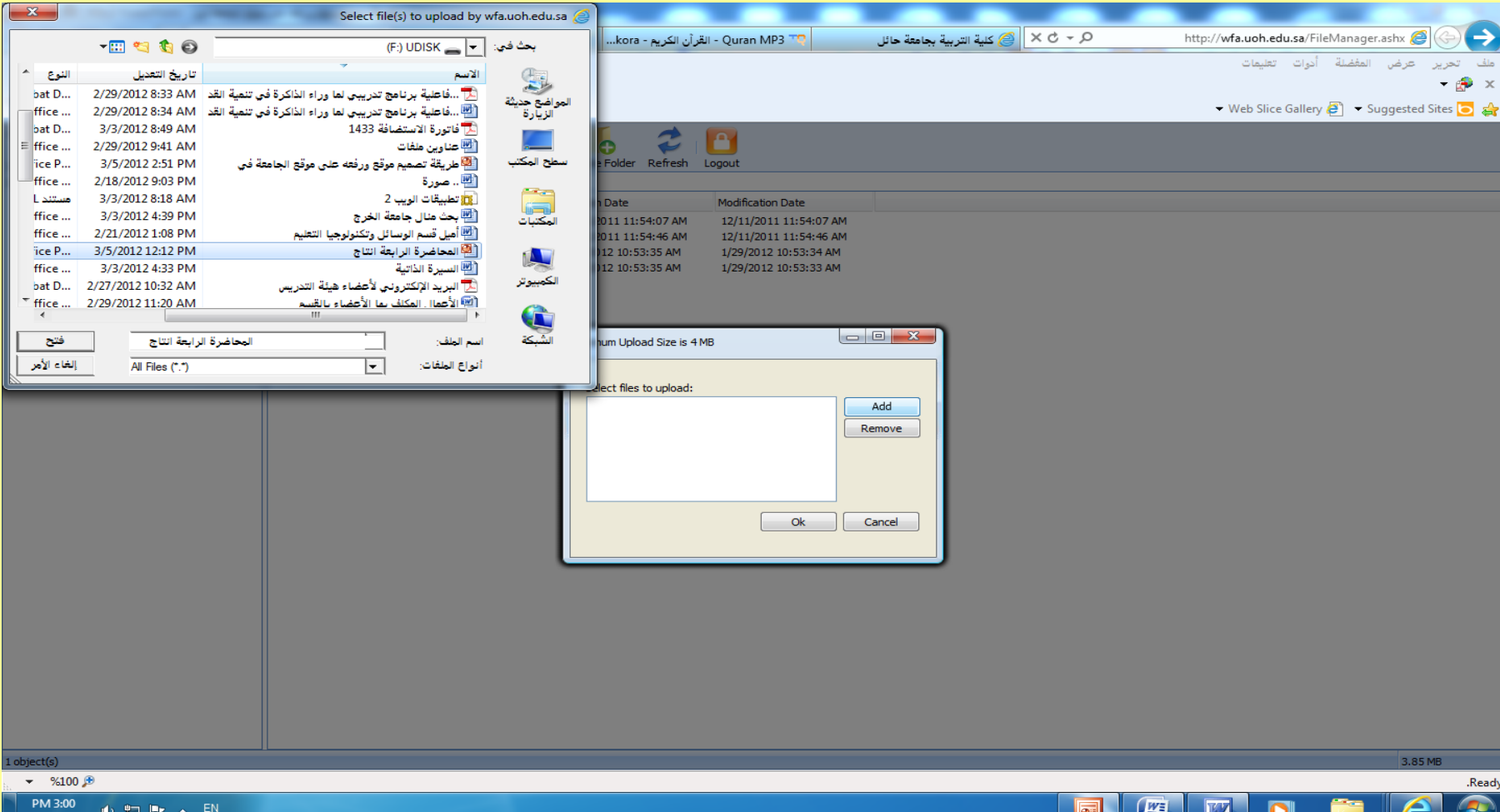

اختار الموقع الذي حفظته على الكمبيوتر

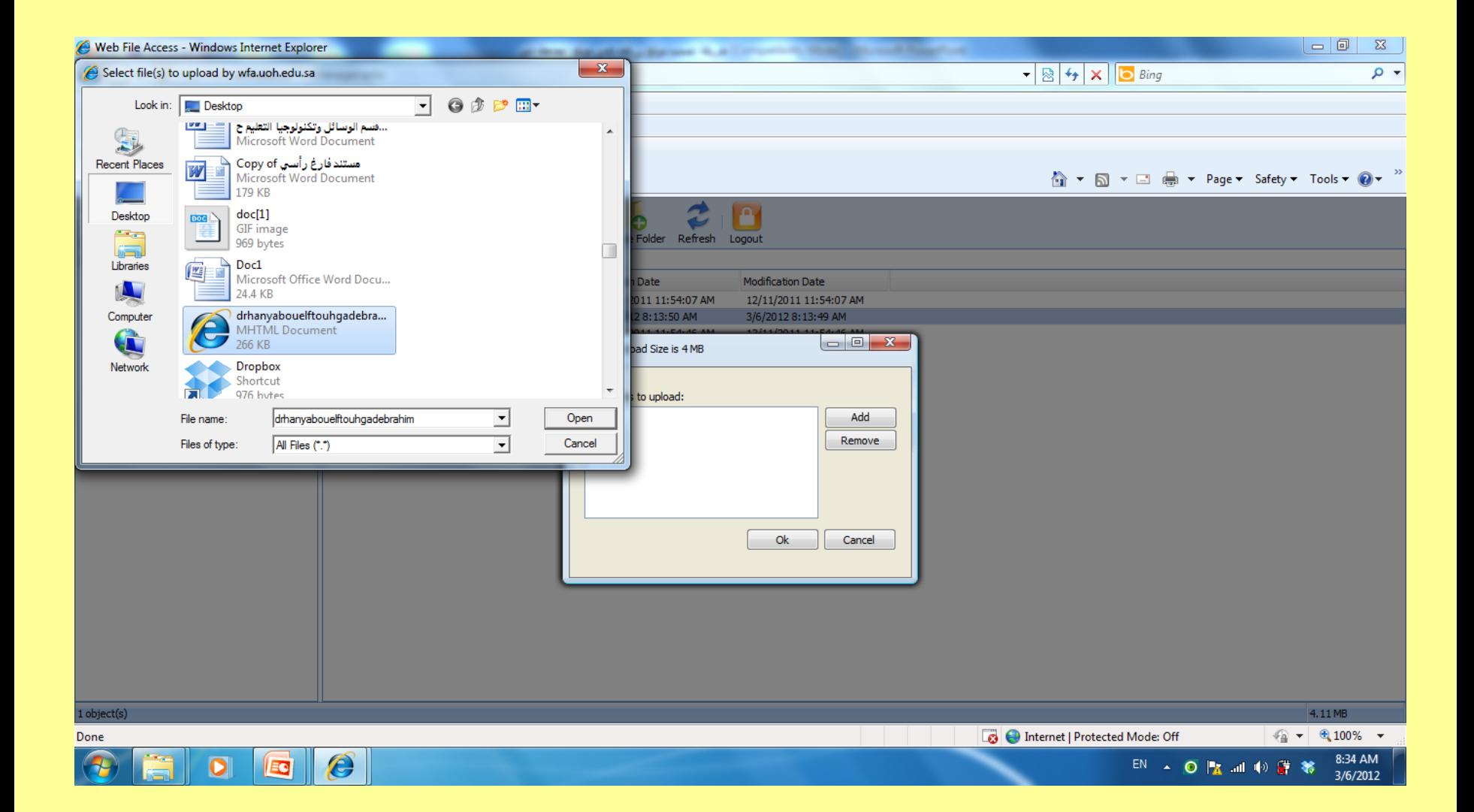

**تحسٌل ورفع الصفحة الخاصة بك على سوقعك**

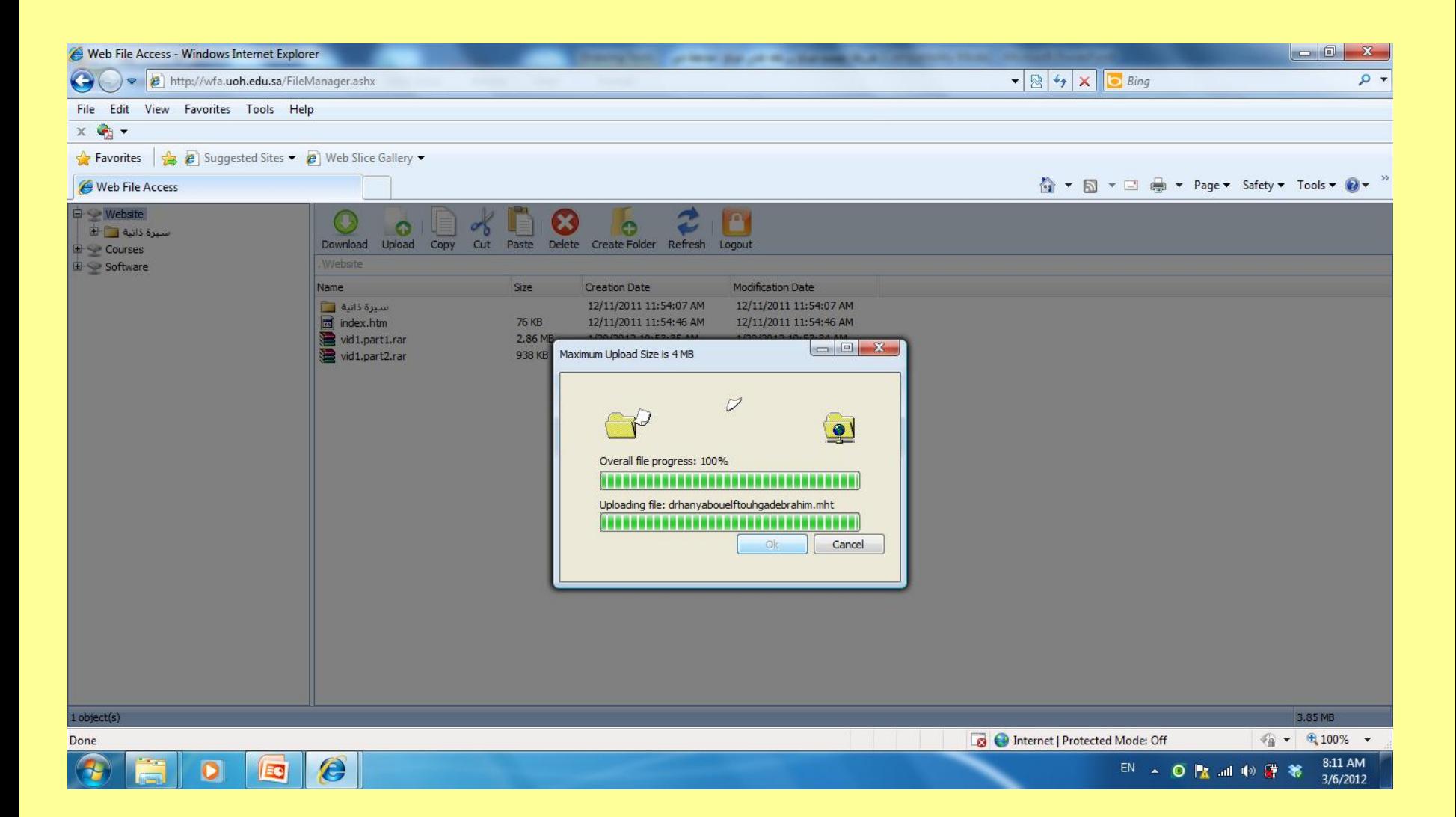

الآن يظهر موقعك على صفحتك الشخصية

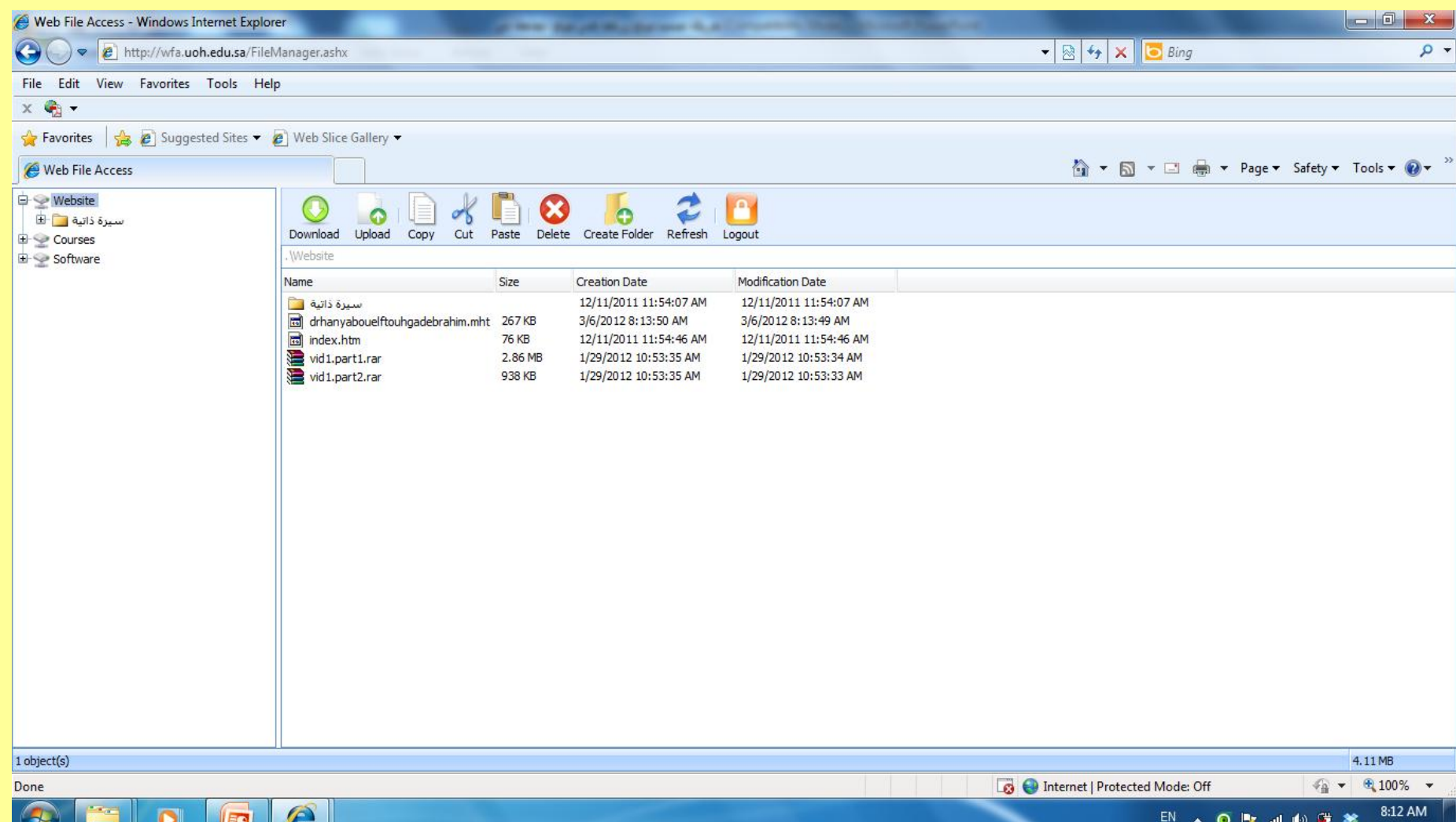

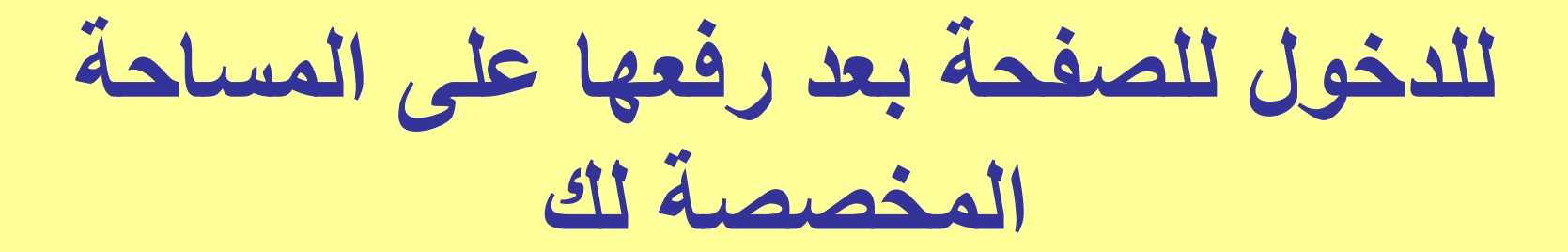

• **لفتح صفحتك الشخصٌة بعد رفع سحتوى الصفحة الشخصٌة على الستساحة السخصصة لك فً سوقع الجاسعة ، ٌسكنك الدخول للصفحة اإللكترونٌة الخاصة بك سن خالل ه ا السوقع عبر القتسم ال ي تتبعه فتدخل سن خالل السوقع الحالً لجاسعة حائل لكلٌة التربٌة ثم للقتسم ثم تختار أعضاء هٌئة التدرٌس فتستجد أتسسك وسوضوع رابط صفحتك أسام أتسسك سن خالل الضغط على أٌقونة الصفحة الشخصٌة السوجودة أسام أتسسك تظهر لك صفحتك الشخصٌة اإللكترونٌة .**

## **للدخول للصفحة بعد رفعها على الستساحة السخصصة لك**

- **وفً حالة لم تجد أتسسك تم رفعه فً أعضاء هٌئة التدرٌس بالقتسم ، اكتب الحروف األولى سن البرٌد اإللكترونً الجاسعً الخاص بك السوجودة قبل عالسة @ سكان الحروف السكتوبة باللون األحسر فً الرابط التالً :**
	- **<http://faculty.uoh.edu.sa/aaaaaaa>** •
- **ثم خ نتسخة سن الرابط التسابق بعد اتستبدال الحروف األولً سن البرٌد اإللكترونً الجاسعً الخاص بك سكان حروف aaaaaaa السوجودة بالرابط وانتسخه فً السكان السخصص للبحث فً explorer internet واضغط enter تفتح لك الصفحة الشخصٌة الخاصة بك**

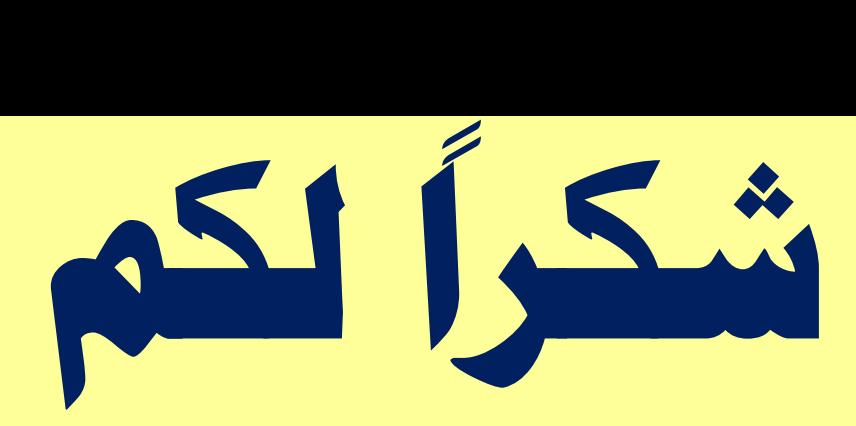

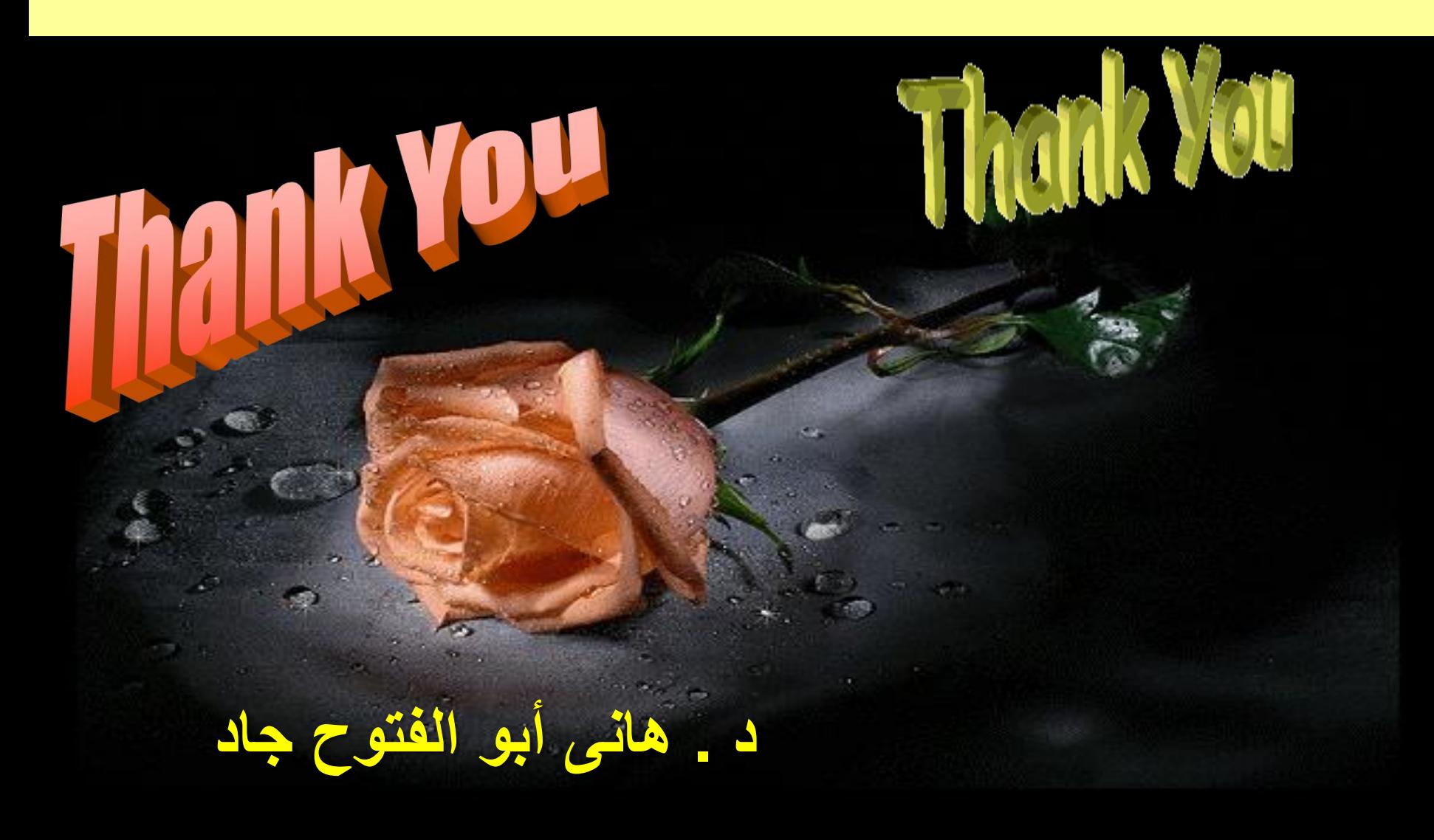